# 送電線下同意書発行 WEB 受付システム

# 利用マニュアル

(お客さま編)

2024年1月 中部電力パワーグリッド株式会社

# 目次

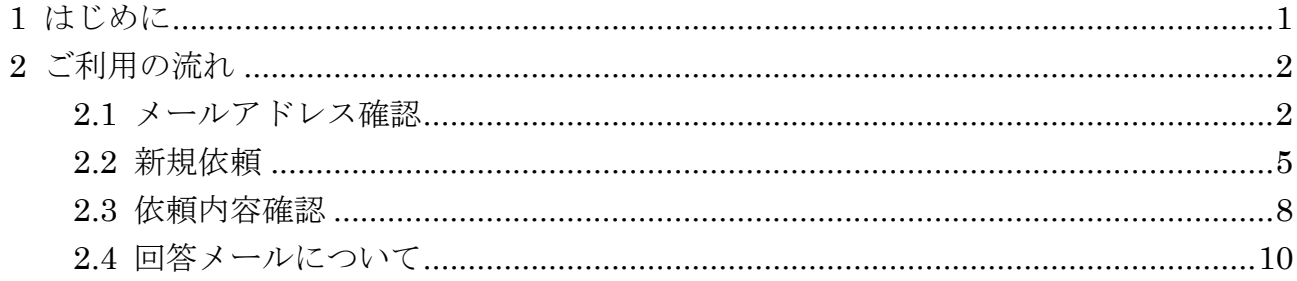

# <span id="page-2-0"></span>**1** はじめに

このマニュアルでは、送電線下同意書発行 WEB 受付システムの利用方法を説明しま す。

インターネットから、中部電力パワーグリッドが所有する送電線の地役権に対する同 意書・証明書交付(注1)の依頼ができます。中部電力パワーグリッドの交付手続きが 完了すれば、お客さまへ通知メールを送付します。

(注1)交付対象となる同意書・証明書は下記のとおりです。

・農地転用に係る同意書

(「農地法第4条、5条」となります。なお、農地法第3条については、地役権者の 同意書添付を義務付けされておりませんので対応いたしかねます。)

- ・建築確認申請に係る同意書
- ・融資利用に係る証明書
- ・開発同意に係る同意書発行
- ・農業振興地域除外に係る同意書発行

# <span id="page-3-0"></span>**2** ご利用の流れ

# <span id="page-3-1"></span>**2.1** メールアドレス確認

URL にアクセスすると以下の画面が表示されます(図 [2-1](#page-3-2))。

① 「メールアドレスを入力する」ボタンを押すと図 [2-2](#page-3-3) の画面に遷移します。

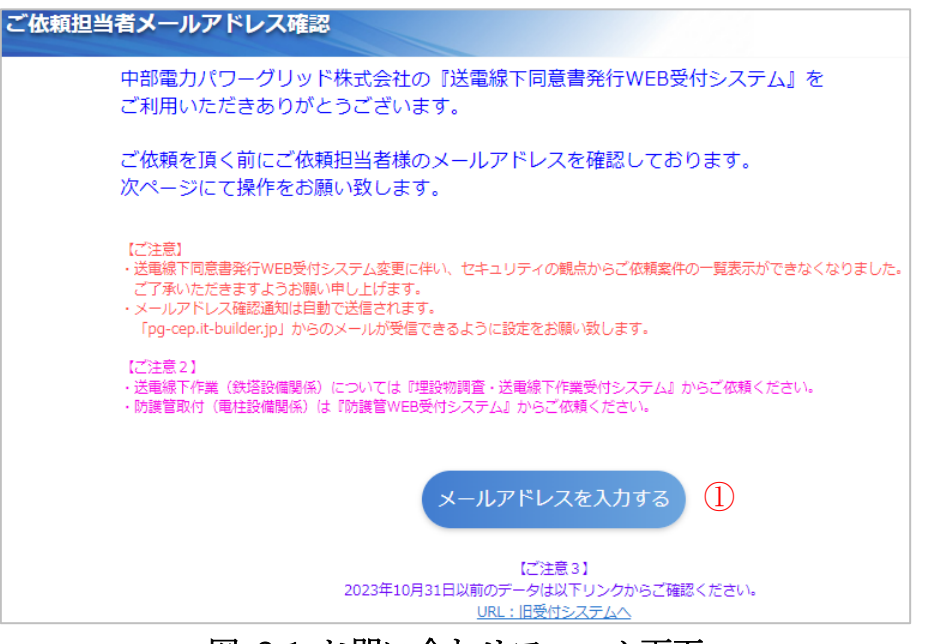

図 2-1 お問い合わせフォーム画面

<span id="page-3-2"></span>② ご依頼担当者様のメールアドレス入力後、「メール確認」ボタン を押すと図 [2-3](#page-4-0) の画面が表示されます。

<span id="page-3-3"></span>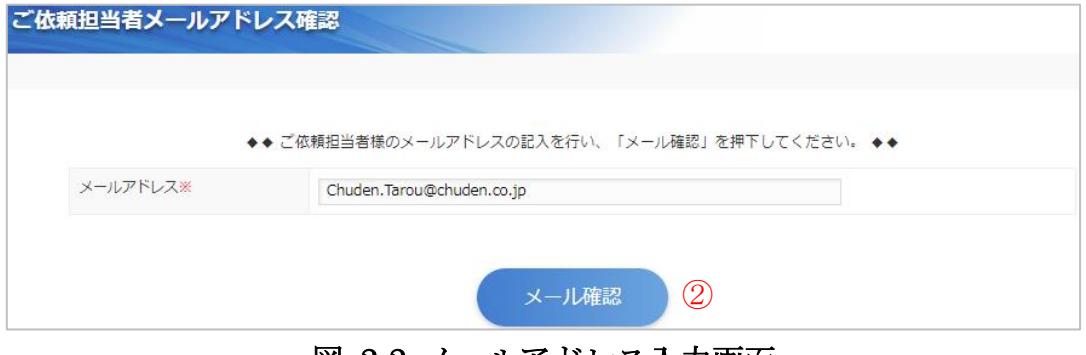

図 2-2 メールアドレス入力画面

③ メールアドレスに間違いがないことを確認し、「受付申請」ボタンを押すと 図 [2-4](#page-4-1)の画面に遷移します。

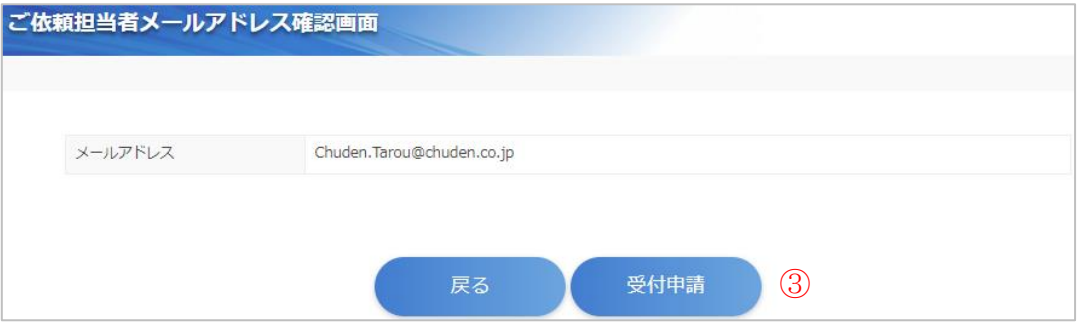

図 2-3 メールアドレス確認画面

<span id="page-4-0"></span>④ 「画面を閉じる」ボタンを押すとアプリが終了します。

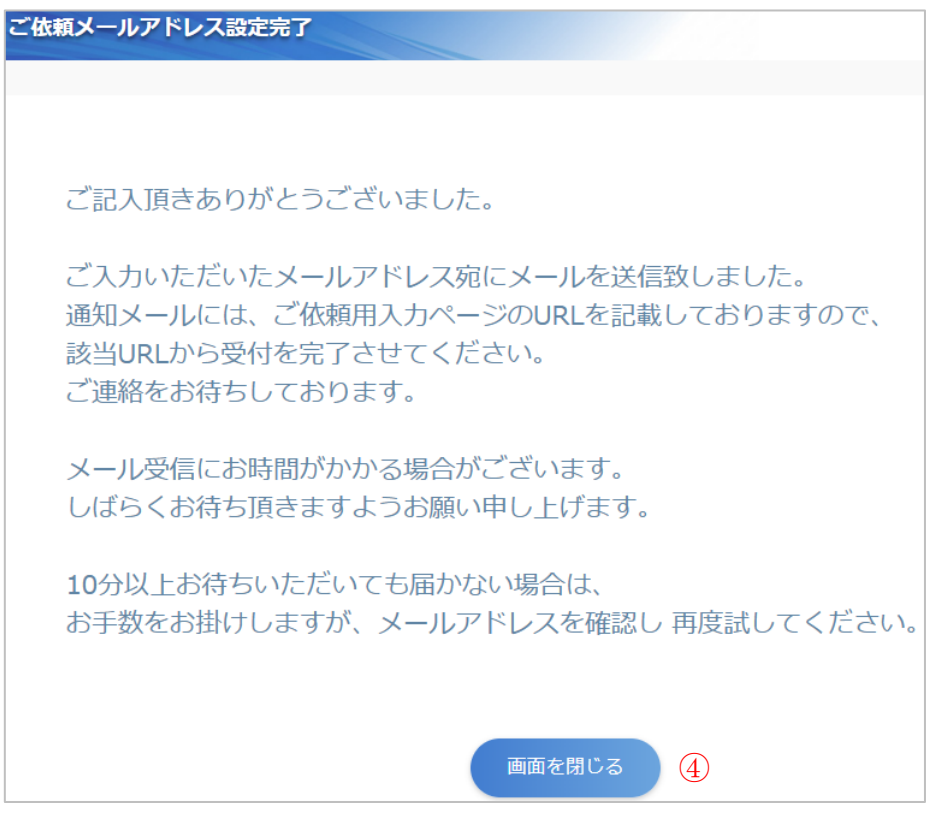

<span id="page-4-1"></span>図 2-4 メールアドレス設定完了画面

⑤ 登録が完了すると、お客さまのメールアドレスへメールが自動で送付されます[\(図](#page-5-0)  $(2-5)$  $(2-5)$  $(2-5)$ メール受信後にメール内の URL から鉄塔貸出一次受付システムへアクセスしてくだ さい。

メール本文内の2つの URL は以下の使用方法となります。

「⑤-①」:初回登録時に使用できる URL

「⑤-②」:2回目以降の登録時に使用できる URL

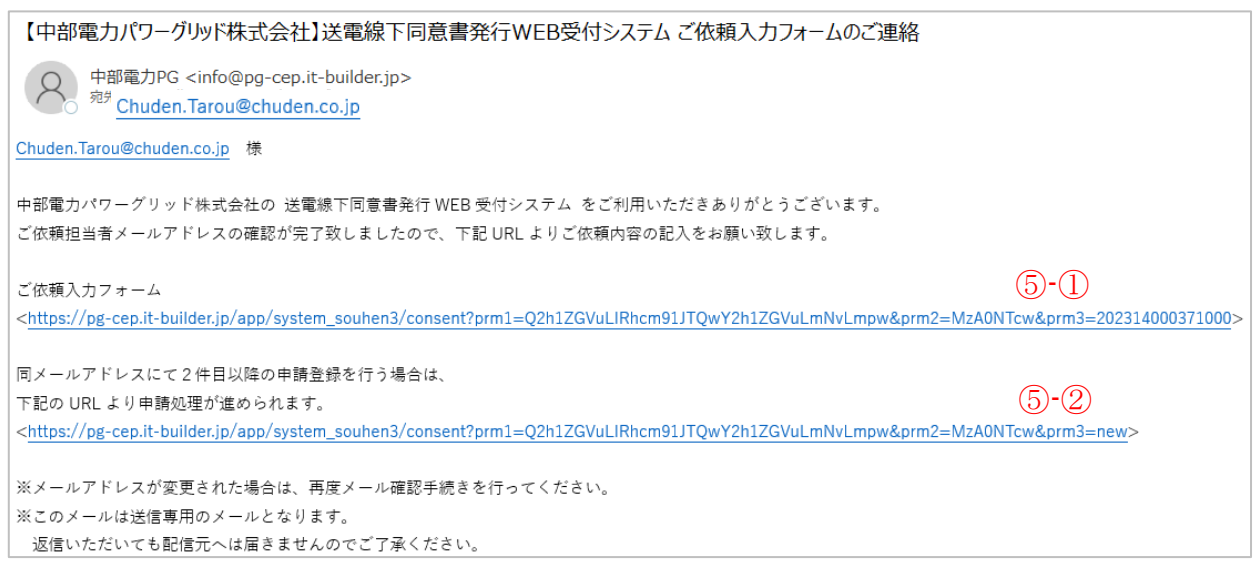

#### 図 2-5 受信メール

<span id="page-5-0"></span>※本メールを紛失された場合は、お手数ですが「[2.1](#page-3-1) [メールアドレス確認」](#page-3-1)から再度登 録をお願いします。

#### <span id="page-6-0"></span>**2.2** 依頼内容入力

「[2.1](#page-3-1) [メールアドレス確認」](#page-3-1)のメール内の URL をクリックするとご依頼内容を入力する 画面に遷移します(図 [2-6](#page-6-1))。

データの各項目を入力し、①「確認」ボタンを押すと「[2.3](#page-9-0) [依頼内容確認」](#page-9-0)に遷移しま す。

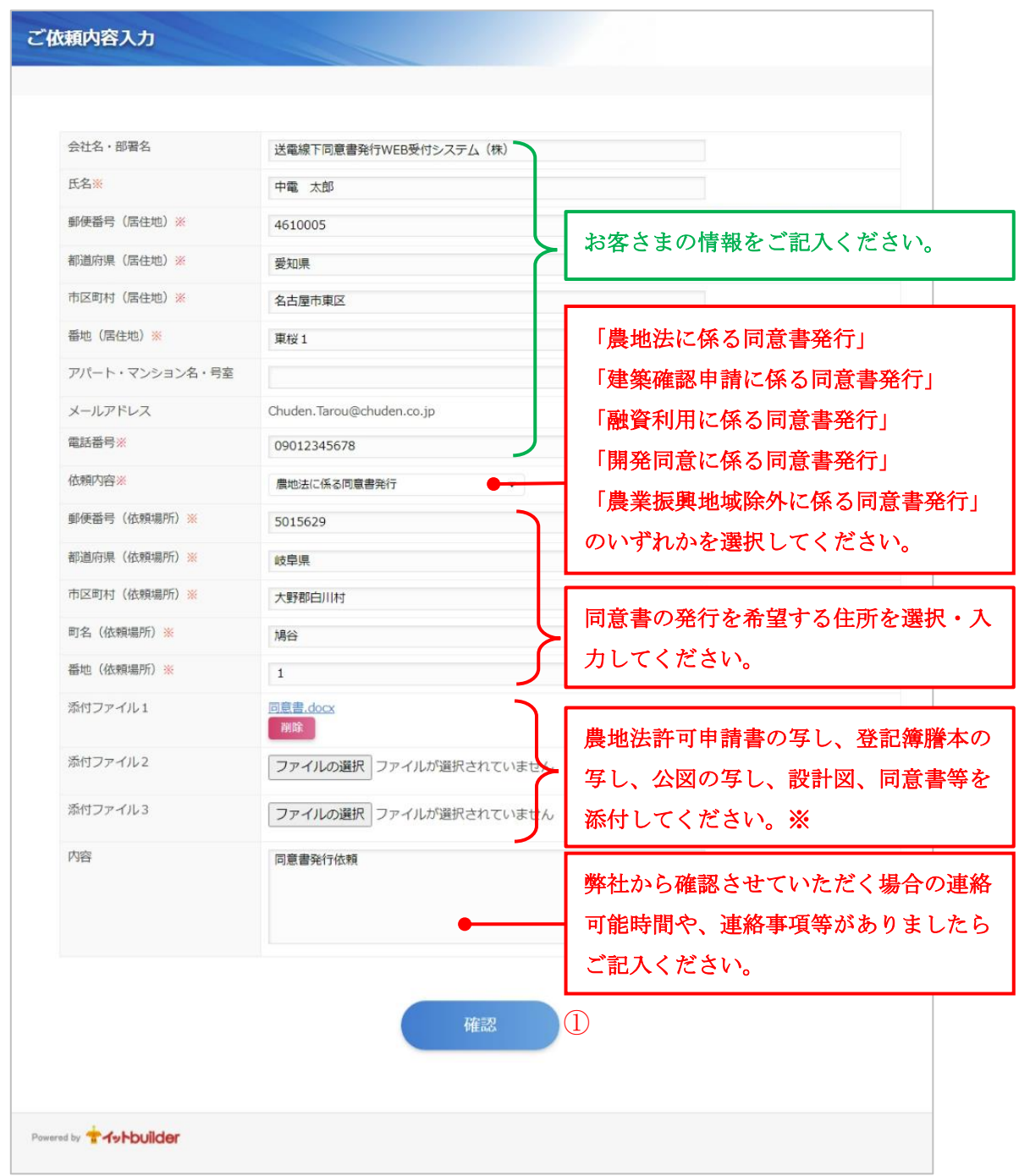

### 図 2-6 新規依頼

<span id="page-6-1"></span>※添付ファイル1~3へは、下記の書類を添付してください。(1ファイル 4MB 以下) なお、3書類以上となる場合は、複数ファイルを zip 圧縮して添付をお願いします。

【農地法に係る同意書】

#### 必要書類

農地法第4,5条による許可申請書の写し

登記簿謄本の写し

公図の写し

申請者が登記簿謄本記載の所有権者でない場合は、売買証明書または賃貸証明書 (申請者に壌受人・譲渡人または賃貸人・賃借人が明記されている場合は不要)

建築等の計画があり既に設計図が出来ていれば建築設計図

(配置図,平面図,立体図…4面)

同意書

申請者本人でない場合は、代理または委任されていることが分かる書類 (許可申請書の写しにて代理または委任の事実が分かる場合は不要)

申請者本人または代理人であることを証明できる公的身分証明書

(運転免許証,健康保険証,マイナンバーカード 等)

【建築確認申請に係る同意書】

【融資利用に係る同意書】

必要書類 登記簿謄本の写し 公図の写し 申請者が登記簿謄本記載の所有権者でない場合は、売買証明書または賃貸証明書 (申請者に壌受人・譲渡人または賃貸人・賃借人が明記されている場合は不要) 建築等の計画があり既に設計図が出来ていれば建築設計図 (配置図,平面図,立体図…4面) 土地区画整理で該当地番の従前・仮換地の照合が明確でない場合は、整理組合発行の仮 換地証明書 申請者本人でない場合は、代理または委任されていることが分かる書類 (許可申請書の写しにて代理または委任の事実が分かる場合は不要) 申請者本人または代理人であることを証明できる公的身分証明書 (運転免許証,健康保険証,マイナンバーカード 等)

【開発同意に係る同意書】

#### 必要書類

許可申請書(写)(申請内容の確認のため)

土地所有者の印鑑証明書もしくは本人確認書類(例:運転免許証の写し)

位置図(住宅地図など)

公図(写)

地役権図面(写)

計画平面図(事業計画区域が明確なものおよび送電線位置が記載されたもの)

建物立面図(4面) (建物の建築計画がある場合)

全部事項証明書(中部電力パワーグリッド株式会社の地役権設定土地分)(隣接地の同 意の場合は、中部電力パワーグリッド株式会社土地および申請地分)

土地利用承諾書類(所有者が申請者と異なる場合、所有者の同意が分かるもの)

同意書(中部電力パワーグリッド株式会社押印用。行政指定の書式に必要事項を追記願 います。)

その他事業内容や造成がある場合は状況の分かる図面など

申請者本人でない場合は、代理または委任されていることが分かる書類

(許可申請書の写しにて代理または委任の事実が分かる場合は不要)

申請者本人または代理人であることを証明できる公的身分証明書

(運転免許証,健康保険証,マイナンバーカード 等)

【農業振興地域除外に係る同意書】

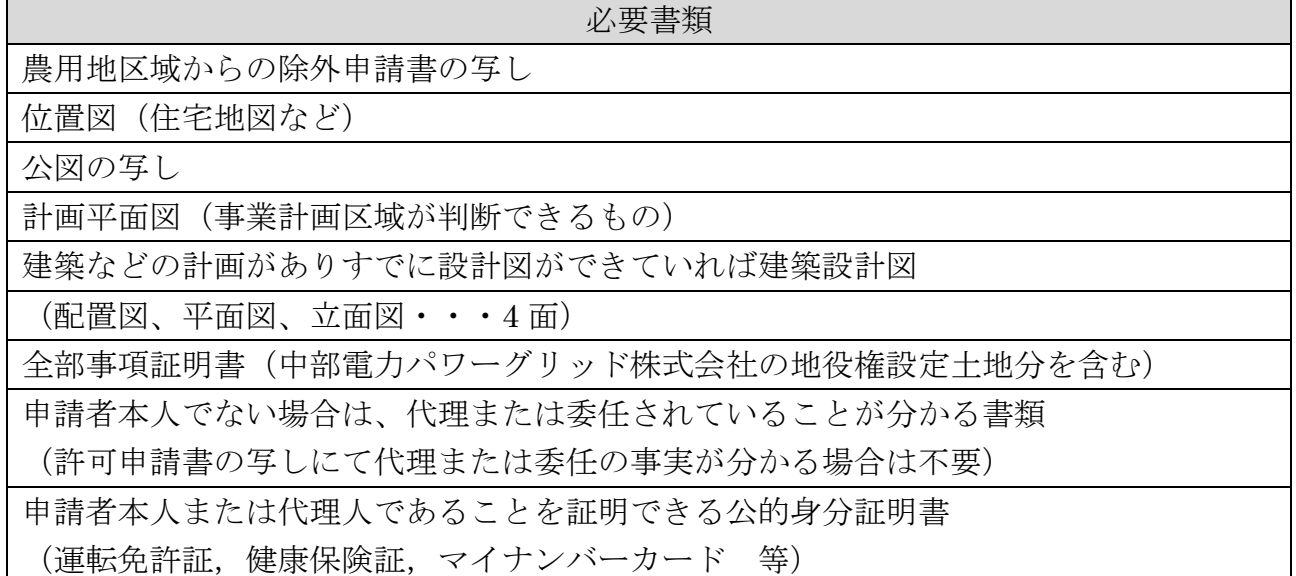

## <span id="page-9-0"></span>**2.3** 依頼内容確認

「[2.2](#page-6-0) [依頼内容入力」](#page-6-0)の「確認」ボタンを押すと入力したデータを確認する画面に遷 移します(図 [2-7](#page-9-1))。

確認後、問題なければ②「依頼」ボタンを押して依頼内容を登録します。 修正が必要であれば①「戻る」ボタンを押して「[2.2](#page-6-0) [依頼内容入力」](#page-6-0)へ戻ります。

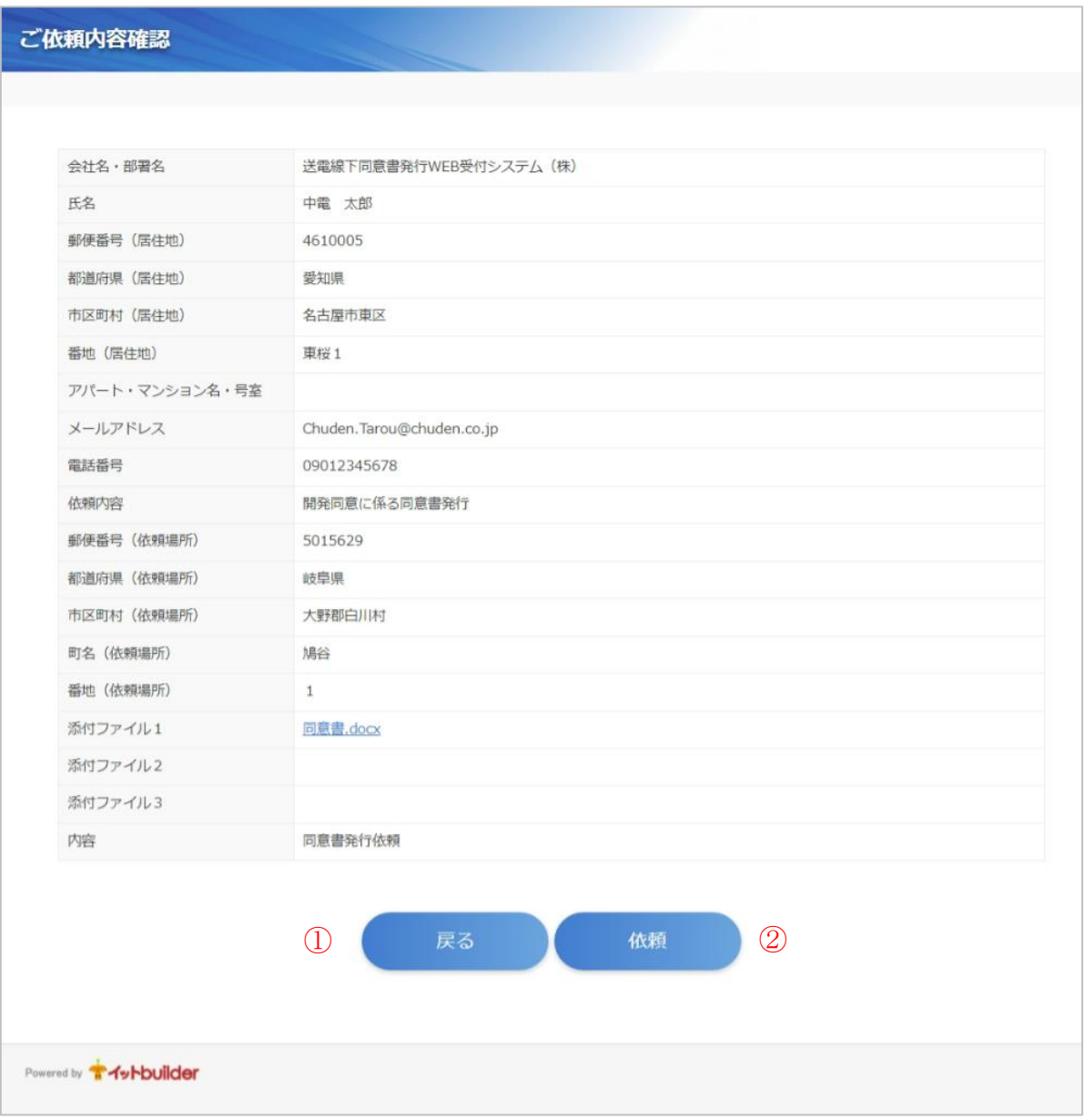

<span id="page-9-1"></span>図 2-7 依頼内容確認

登録が完了すると、お客さまのメールアドレス (図 [2-9](#page-10-0)) と中部電力パワーグリッドの 担当者へ通知メールが自動で送付される。その後、図 [2-8](#page-10-1) のページへ遷移します。

① 「画面を閉じる」ボタンを押すとアプリが終了します。

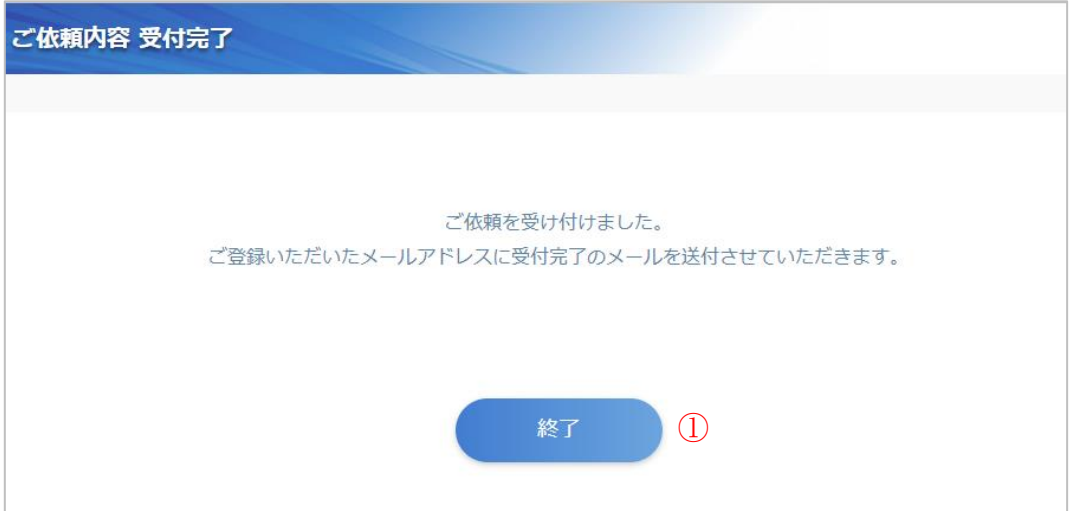

図 2-8 新規受付完了

<span id="page-10-1"></span>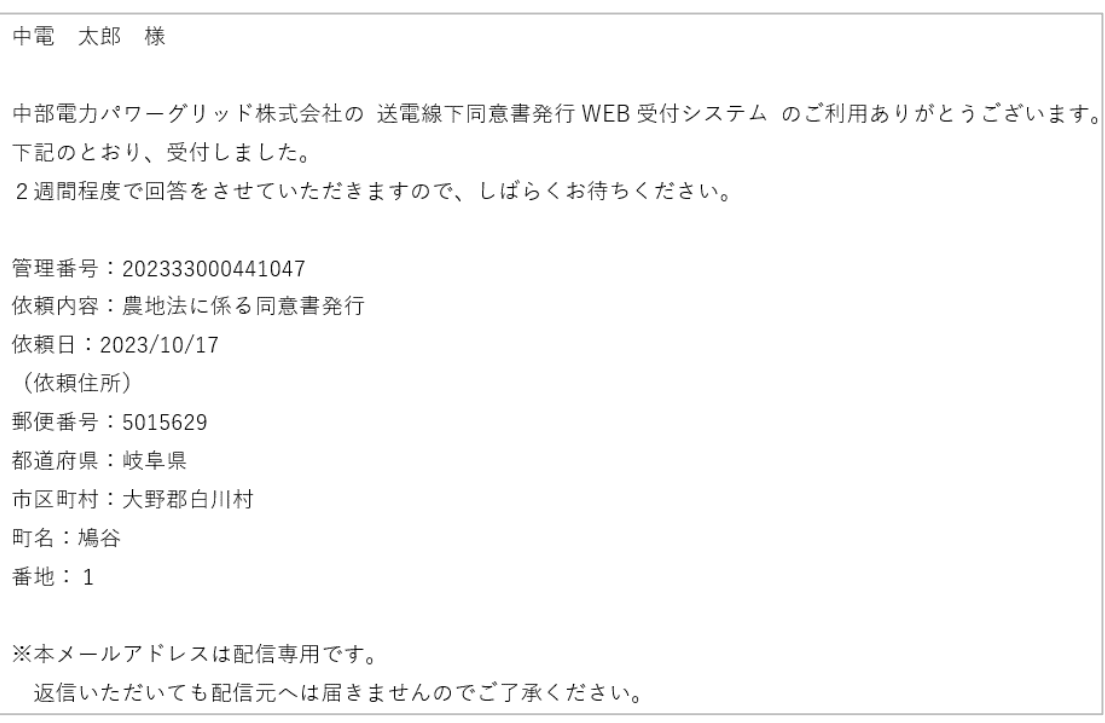

<span id="page-10-0"></span>図 2-9 お客さま受付内容確認メール

## <span id="page-11-0"></span>**2.4** 回答メールについて

2週間程度で中部電力パワーグリッドの担当者からお客さまのメールアドレスに回答を 送付します(図 [2-10](#page-11-1))。

送付されましたメールの内容と添付資料をご確認ください。

(注意:システムにログインして同意書をダウンロードすることはできません)

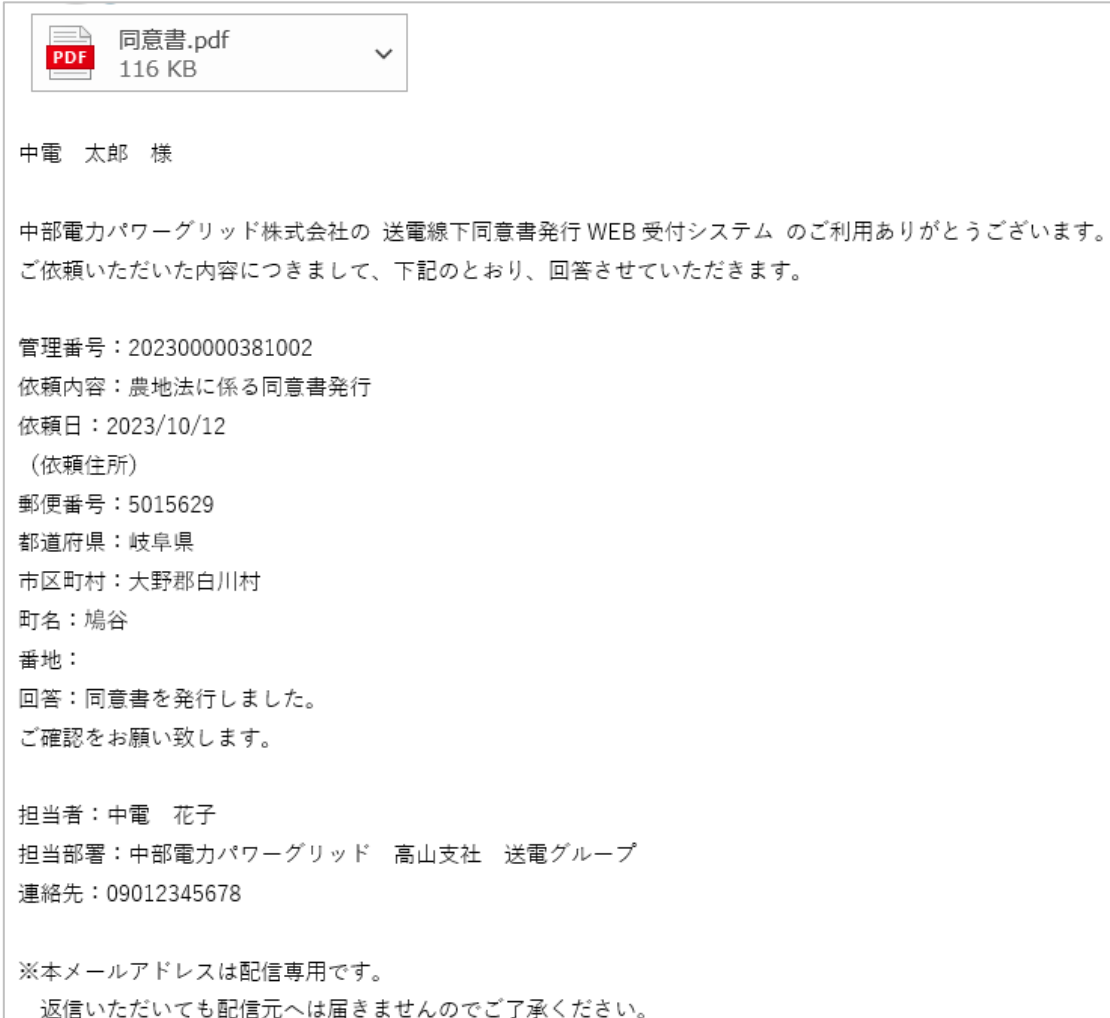

#### <span id="page-11-1"></span>図 2-10 お客さま回答メール